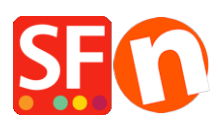

[Wissensdatenbank](https://shopfactory.deskpro.com/de/kb) > [Veröffentlichung der Website](https://shopfactory.deskpro.com/de/kb/publishing-your-website) > [DE-Wie veröffentliche ich den Shop](https://shopfactory.deskpro.com/de/kb/articles/how-do-i-publish-the-shop-using-my-hosting-details) [mit meinen Hosting-Daten?](https://shopfactory.deskpro.com/de/kb/articles/how-do-i-publish-the-shop-using-my-hosting-details)

## DE-Wie veröffentliche ich den Shop mit meinen Hosting-Daten?

Merliza N. - 2021-12-08 - [Veröffentlichung der Website](https://shopfactory.deskpro.com/de/kb/publishing-your-website)

Was muss ich im Dialog "Publish Setup" in ShopFactory eingeben, damit ich meine Shopdateien online hochladen kann?

D.h. mein Hoster hat andere Einstellungen, z.B. wird meine Website von [GoDaddy.com](https://www.godaddy.com/) gehostet.

- 1. Öffnen Sie Ihren Shop in ShopFactory.
- 2. Klicken Sie auf "Veröffentlichen" -> wählen Sie "Ihre Website im Netz veröffentlichen".
- 3. Klicken Sie auf die Schaltfläche "Einrichten
- 4. Geben Sie im Dialogfeld "Setup" Ihre gültigen Hosting-Daten ein.

Zum Beispiel,

## **Entfernter Host: ftp.meinedomain.com**

**Benutzername: meinBenutzername**

**Kennwort: xxxxxxxxx**

## **Basisverzeichnis: /**

Wenn Sie den Namen des Verzeichnisses, in das Ihre Shop-Dateien hochgeladen werden, nicht kennen, können Sie auf die Schaltfläche "Durchsuchen" klicken und das richtige Verzeichnis/Ordner suchen.

## **URL veröffentlichen: http://www.mydomain.com/**

Hinweis: Bitte überprüfen Sie auch bei Ihrem Hosting-Provider, ob er FTPeS oder sFTP (sichere Verbindung) unterstützt. Andernfalls wählen Sie im Feld *ENCRYPTION* die Option "Use Plain FTP". Wenn Sie die falsche Verschlüsselungseinstellung wählen, können Sie keine Verbindung zu Ihrem Host herstellen.

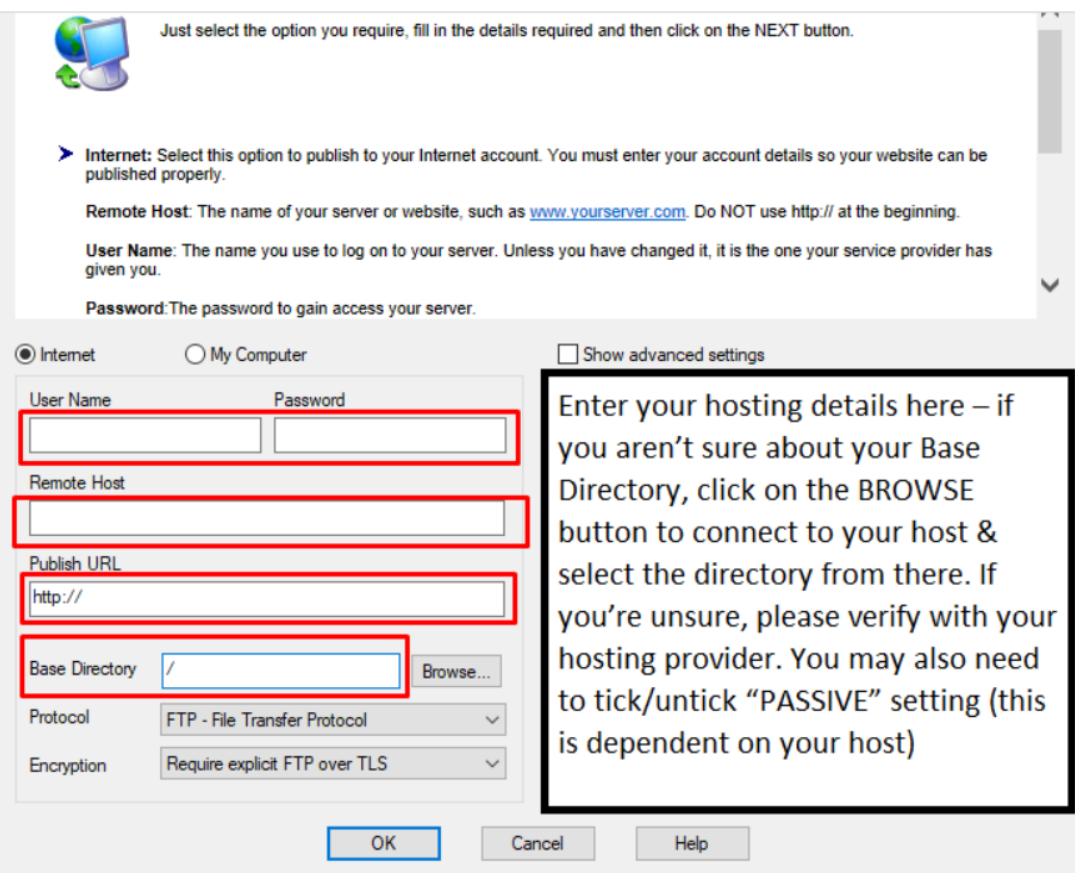

Das Feld "Remote Host:" ist der Name Ihres Servers oder Ihrer Website, z.

B.<http://www.yourserver.com/>. However in ShopFactory, Sie verwenden NICHT http:// oder ftp:// am Anfang. Die Server-Einstellungen sind unterschiedlich; einige verwendenftp, während andereewwwand verwenden, andere sogar die IP-Adresse. Siehe einige Beispiele unten:

Bsp. 1- Entfernter Host: *www.mydomain.com*

Bsp. 2- Entfernter Host: *ftp.meinedomain.com*

Bsp. 3- Entfernter Host: *webhost.santu.com*

Bsp. 4 - Entfernter Host: *1.2.3.456*

Das Kontrollkästchen "Suchdateien neu generieren" muss aktiviert sein, damit die Seiten und Produkte gefunden/gesucht werden können, insbesondere wenn Sie Produkte auf eine andere Seite verschoben haben.

6. Klicken Sie auf die Schaltfläche Veröffentlichen. Warten Sie, bis Ihre Shop-Dateien vollständig hochgeladen sind, und überprüfen Sie dann Ihre Website mit Ihrem Standardbrowser.

Das ist alles, was Sie tun müssen. Ähnlicher Artikel:

[https://shopfactory.deskpro.com/en/kb/articles/en-publishing-my-shop-using-mobile-connection-sho](https://shopfactory.deskpro.com/en/kb/articles/en-publishing-my-shop-using-mobile-connection-shows-connection-timeout) [ws-connection-timeout](https://shopfactory.deskpro.com/en/kb/articles/en-publishing-my-shop-using-mobile-connection-shows-connection-timeout)